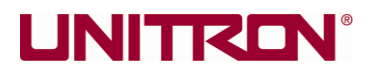

# **AU-500-MADM – Mini Automatic Digital Microscope**

Thank you for purchasing UNITRON's AU-500-MADM – the Mini Automatic Digital Microscope.

#### *Please read these instructions carefully.*

#### **SAFETY PRECAUTIONS**

- To avoid danger or damage to the lens, do not touch the lens or LED directly with your fingers.
- To avoid failure or electric hazard, do not disassemble or modify the internal structure of the device.
- Do not plug in or unplug the USB connectors when your hands are wet.
- Do not use alcohol or other organic solvents to clean the device.
- If the lens is dirty or damp, use a dry non-linen fabric or professional lens tissue to wipe it. To avoid scratches on the surface, wipe the lens lightly.
- This product is designed for indoor use only. Do not expose it to an outdoor environment as excessive temperature and humidity will damage the lens.
- Please store and use in the following environment: Temperature 0°-40°C; Humidity : 45%- 85%
- If there is any foreign matter, water or liquid that accidentally comes in contact with the device, disconnect the USB cable immediately.
- To avoid accidental shock, please turn off and power off the microscope before you move the PC.

## **WARNINGS**

- **1.** Do not use the LED on people (infants, children, etc.) at close range. Pointing the LED too close to the eyes might cause a momentary loss of vision.
- **2.** Keep young children and infants away from the AU-500-MADM. Always use and store the microscope out of the reach of young children and infants to prevent the following dangerous situations which might cause serious injury:
	- **Becoming entangled in the microscope strap, causing strangulation**
	- **Accidentally pointing the LED into their eyes or those of another child**

The UNITRON AU-500-MADM is provided with a CD-ROM Instruction Manual. For detailed information on all features, please refer to the CD-ROM. Adobe Reader is required to view the Instruction Manual.

# *QUICK START GUIDE*

# **UNITRON®**

#### **PREPARATION**

**Connect the UNITRON AU-500-MADM to the computer USB interface --** the driver will be installed by the operating system automatically.

## **INSTALLING THE SOFTWARE**

The supplied CD and installation software is available for Windows Operating Systems only.

- **1.** Insert the CD into the CD-ROM drive.
- **2.** When the "Setup" icon is displayed, Click the "Setup" icon and follow the tips to continue the installation. If the "Setup" dialog is *not* displayed, from the START menu, select "My computer" (Windows XP system) or "Computer" (Windows Vista/Windows 7). Double-click the CD-ROM (Micro Capture) icon to enter into the install window, then double–click the "Micro Capture Setup" to start the installation.
- **3.** If the "User Account Control" dialog is displayed, click "Yes" or "Next" to continue the installation.

#### **IMAGE PREVIEW**

Once you have an image displayed, press the focus button on the AU-500-MADM or "F" on the software to make it AF and get a clear view in the preview window.

- For an uneven surface, you can raise up one or two legs of the AU-500-MADM to get a clear view.
- Based on surface and contrast differences, you can press the brightness button on the AU-500-MADM or use the software -/+ graphic to enhance image quality.
- You can adjust the view size via the buttons on the AU-500-MADM or on the software to zoom image to preferred size.
- You can roam the preview image via the icons  $\uparrow \quad \downarrow \quad \leftarrow \quad \rightarrow$  on the software.

## **CAPTURING IMAGES**

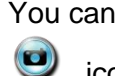

You can press **button** or use the software

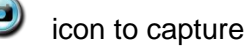

icon to capture images.

## **RECORDING VIDEO**

You can press the icon on the

software to make a video for your detection.

## **BROWSING IMAGES**

On the picture browse page, you can open, "save as" or edit your image.

**TRADEMARKS** Microsoft and Windows are registered trademarks of Microsoft Corporation. All other company and product names are registered trademarks and/or trademarks of their respective owners

## **STARTING THE SOFTWARE**

- **1.** Double click the "Micro Capture" icon on the desktop or on the start menu.
- **2.** Find the "USB image devices" or "5 Mega pixels USB Camera" in the "Devices" menu (Windows Vista/Windows 7)